# プログラマブルキーボード PKB-044U・PKB-078U・PKB-111U (USB 接続)

# 設定マニュアル

# ★対応 OS

Windows 2000、Windows XP、Windows Vista

# ★接続方法

- 1. プログラマブルキーボードの USB コネクタをパソコンの USB ポートに接続します。
- 2. 接続しますと自動で認識します。認識しますと、プログラマブルキーボードよりビープ音が鳴ります。 使用可能になります。

また、プログラマブルキーボードに PS/2 接続のキーボードを接続することができます。PS/2 ポートはプロ グラマブルキーボードの右側にあります。

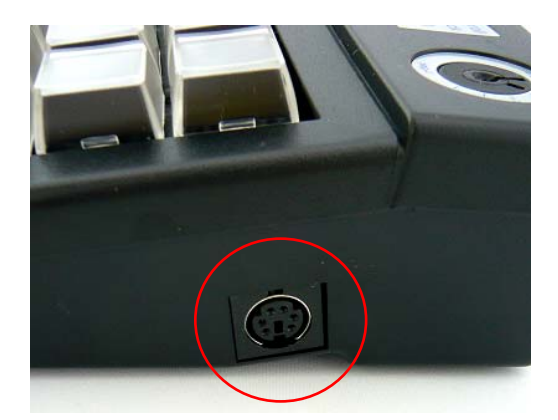

# ★ユーティリティソフトのインストール

- 1. 同梱の CD「プログラマブルキーボード PKB-044U・PKB-078U・PKB-111U」をパソコンにセットし ます。
- 2. CD 内の「Utilities¥PKB-\*\*\*U」フォルダ内の「setup.exe」をダブルクリックしますと、インストールプロ グラムが起動します。(「\*\*\*」は型番)

3. コンピュータに「.NET Framework」がインストールされていないと以下の画面が表示されます。 お使いのコンピュータがインターネットに接続されている場合は、許諾契約の内容を確認して [Accept]ボタンをクリックしますと、「.NET Framework 2.0」がインストールされます。 お使いのコンピュータがインターネットに接続されていない場合は、同梱の CD 内の「.NET Framework\dotnetfx.exe」を実行してインストールを行います。インストールには、「Microsoft Windows インストーラ 3.0」が必要になります。「.NET Framework 2.0」のインストール途中に「エラ ー:必須コンポーネント プログラムが見つかりません。」が出た場合は、インストールを終了して CD 内の「Windows Installer¥WindowsInstaller-KB884016-v2-x86.exe」を実行してインストールし てください。その後に「.NET Framework 2.0」をインストールしてください。 既に「.NET Framework」がインストールされている場合は「4」に進みます。

お使いのコンピュータがインターネットに接続されている場合

(接続されていない場合でも表示される場合があります)

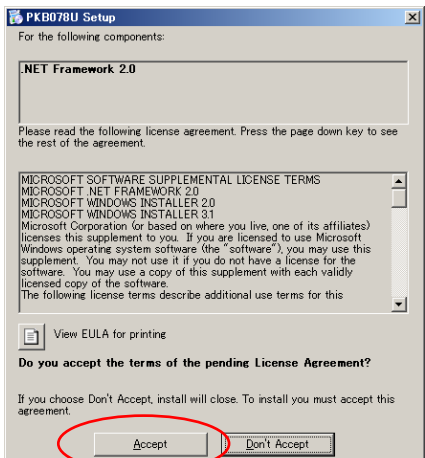

[Accept]ボタンをクリックしますと「.NET Framework 2.0」がインストールされます。

(接続されていない場合はインストールされませんので終了して「.NET Framework 2.0」をインストールします。)

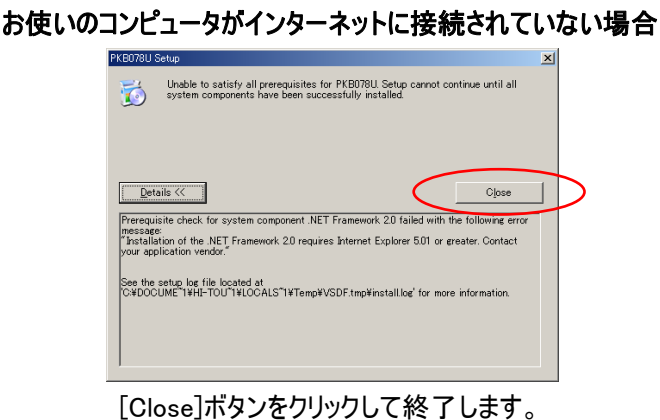

同梱 CD 内の「.NET Framework¥dotnetfx.exe」を実行してインストール。

4. ユーテリィティインストールウィザード画面が表示されますので[Next >]ボタンをクリックします。

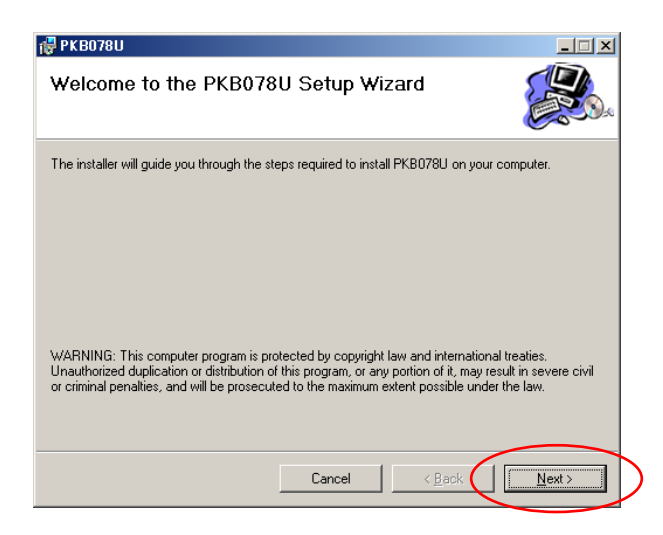

5. インストール先フォルダを選択します。フォルダを変更する場合は[Browse...]ボタンをクリックして変更 してください。

ユーティリティの使用権限を選択します。

[Everyone]を選択しますと、インストールしたコンピュータ使用者すべての人がユーティリティを使用 できます。

[Just me]を選択しますと、インストールを行っているユーザーのみ、ユーティリティを使用できます。 [Next >]ボタンをクリックします。

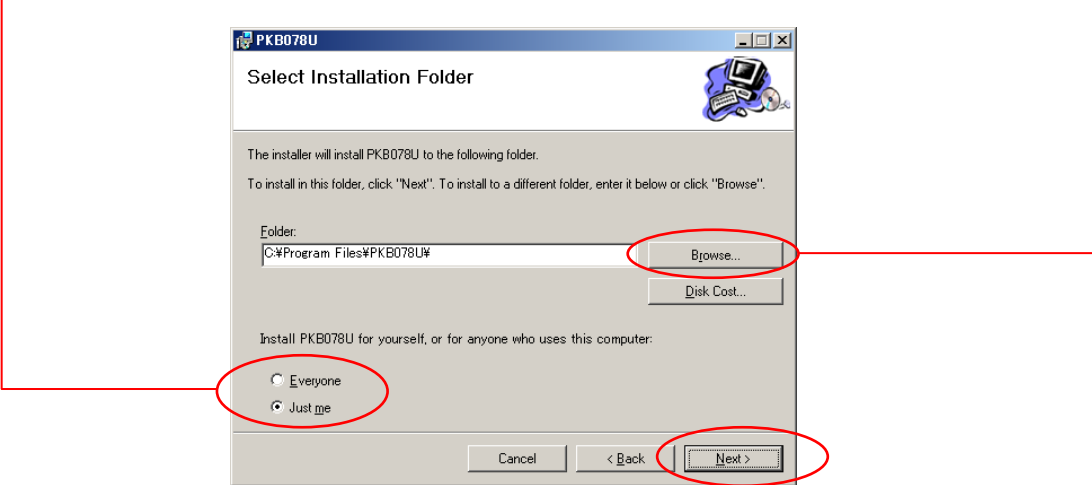

6. インストール開始画面が表示されますので[Next >]をクリックしますとインストールが開始されます。

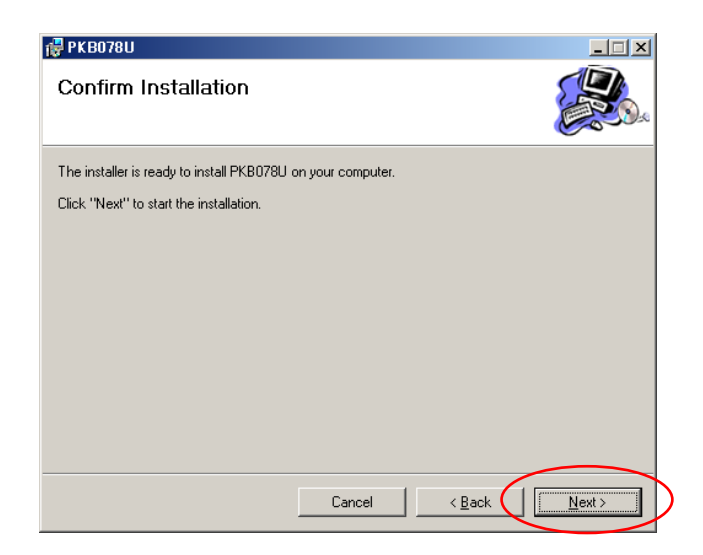

7. インストール完了画面が表示されますので[Close]ボタンをクリックします。 インストールが完了しました。

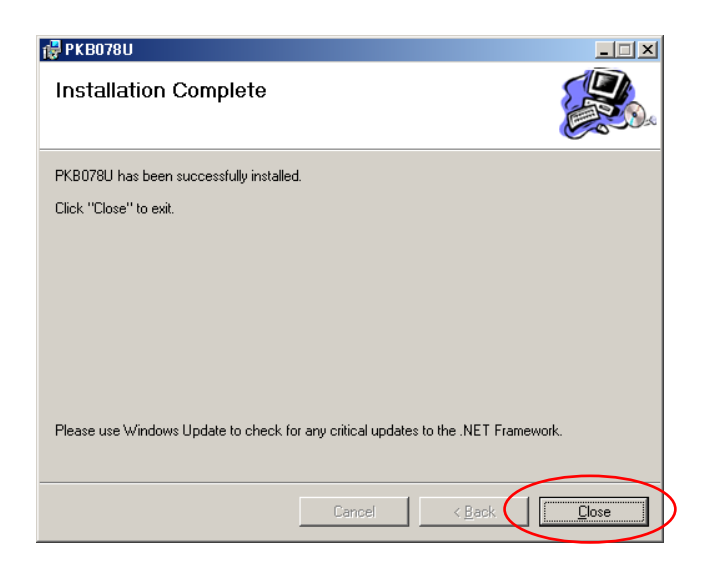

# ★プログラマブルキーボード設定ユーティリティ起動方法

デスクトップの[PKB\*\*\*U]のショートカットのアイコンから起動するか、[スタート]→[すべてのプログラム]→ [PKB\*\*\*U]より起動します。(「\*\*\*」は型番)

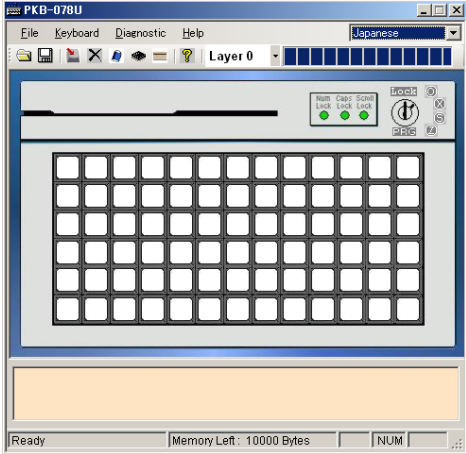

# ★操作方法(コード割り当て、レイヤー)

1. マウスカーソルが移動しますと、ユーティリティ内キーボード画像のキーが水色になります。水色にな っているキーに対して編集が可能です。

クリックしますとポップアップメニューが表示されます。

キーに割り当てるコードの設定方法は「Key Code」と「ASCII Code」の 2 種類あります。

「Layer Index」はレイヤーの呼び出し用キーに設定されます。レイヤーは 0~15(16 個)設定可能 です。

「Clear」はキーに割り当てられたコードをクリアする場合に選択します。

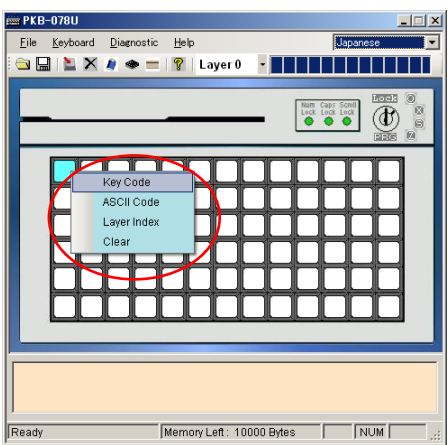

※レイヤーとは、階層という意味です。1 つのキーに 16 パターンのコードが設定でき、必要に応じてパターン を切り替えて入力コードを切り替えます。

1-1.Key Code

この設定方法は、キーボード画像が表示され画像より割り当てるキーを選択します。 ポップアップメニューより「Key Code」を選択しますと、「Key Code Definition」画面が表示され ます。

コード追加セルをダブルクリックしますと、キーボード画像が表示されます。 キー単位で最大 200 のコードまで設定できます。

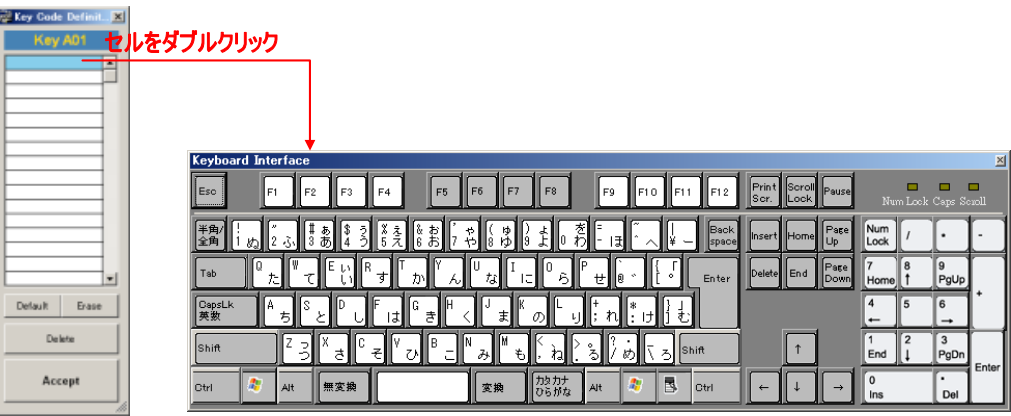

日本語キーボードを表示させる場合は、ユーティリティ起動画面の言語選択コンボボックスで 「Japanese」を選択する必要があります。

キーボード画像にてキーをクリックしますとコード追加セルにコードが追加されます。

# 設定例

① 「Hello」改行「World」を設定

キーボード画像にて 「Shift」、「H」、「Shift」、「E」、「L」、「L」、「O」、「Enter」、「Shift」、「W」、「Shift」、 「O」、「R」、「L」、「D」の順番に押してください

- ② 「ハロー」改行「ワールド」を設定(テキスト入力の設定がひらがなだった場合) 「Shift」、「カタカナ」、「Shift」、「H」、「A」、「R」、「O」、「-」、「Enter」、「Enter」、「W」、 「A」、「-」、「R」、「U」、「D」、「O」、「Enter」の順番に押してください。 ※IME の設定がひらがな入力になっている場合のコードです。
- キーボード画像を閉じて[Accept]ボタンをクリックしますと設定内容が反映されます。

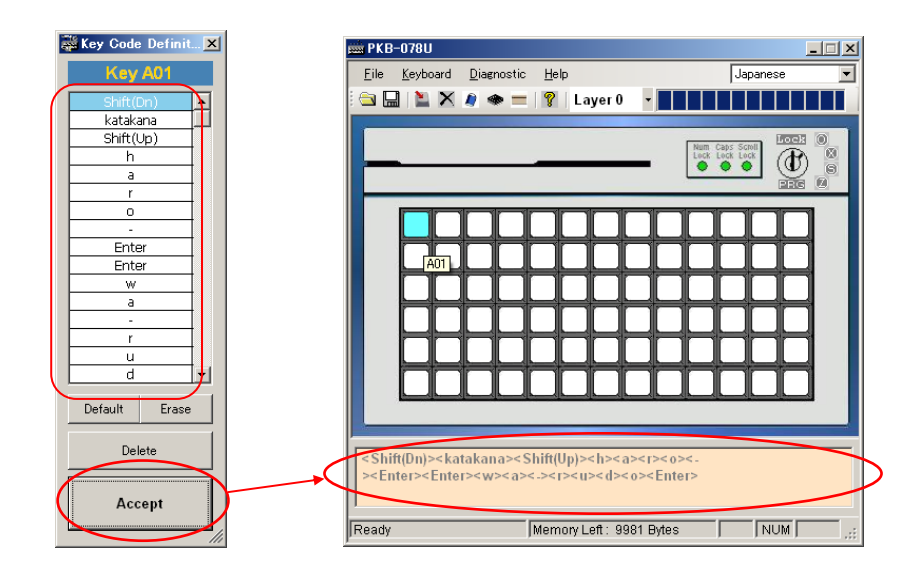

全て設定を行った後にプログラマブルキーボードにアップデートします。 アップデート方法は P13「キーボードのアップデート」を参照してください。

# ※ 注意

「Caps Lock」はキーボードでオンになっている場合は、プログラマブルキーボードで「Caps Lock」のコードが付加されたキーを入力すると「Caps Lock」が解除されます。「Scroll Lock」、「Num Lock」も同様です。

「Shift」のコードを追加すると「Shift」が押された状態になり、もう一度「Shift」のコードを追 加することにより「Shift」が離された状態になります。「Alt」、「Ctrl」も同様です。

コードを削除する場合は、追加セルを選択して[Erase]ボタンをクリックします。削除確認メッセー ジが表示されますので[はい]をクリックしますと、選択されたセルは空白になります。 セル自体を削除(以降の追加されたキーを上に詰める)する場合は、[Delete]ボタンをクリックし ます。

#### 1-2.ASCII Code

この設定方法は、アスキーコードを直接キーボードにて入力を行います。 すなわち、A~Z、a~z、0~9、+、-、その他記号になります。 キー単位で最大 200 のコードまで設定できます。 また、以下の表現で特別なシンボルのコードを割り当てることができます。

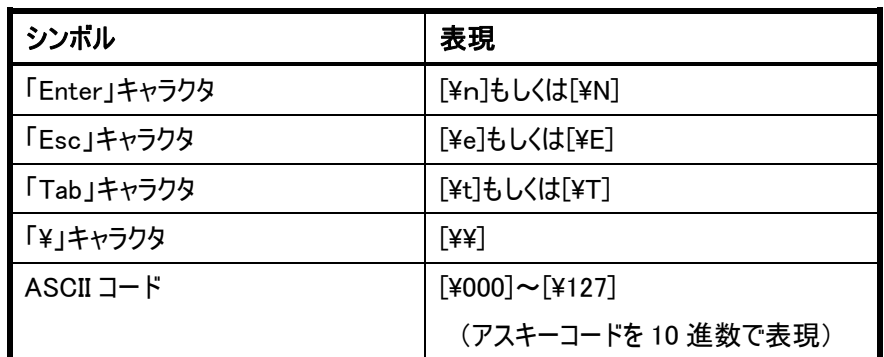

ポップアップメニューより「ASCII Code」を選択しますと、「ASCII Code」入力画面が表示されま す。

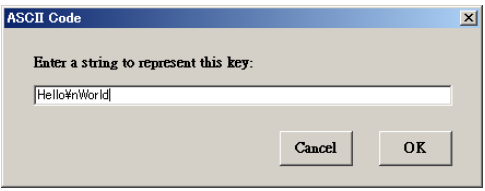

# 設定例

「Hello」改行「World」を設定 「Hello¥nWorld」と入力

入力を行い「OK」ボタンをクリックしますと設定内容が反映されます。

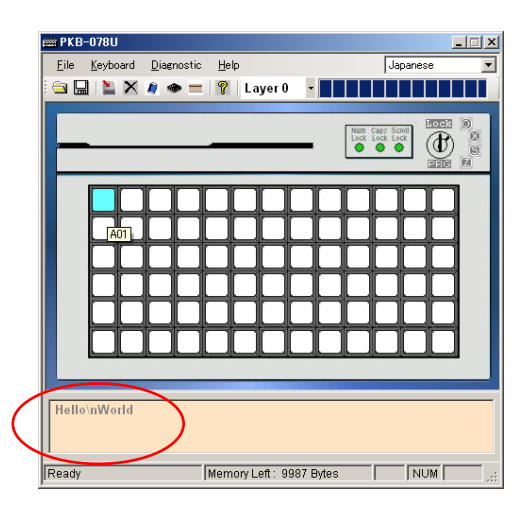

全て設定を行った後にプログラマブルキーボードにアップデートします。 アップデート方法は P13「キーボードのアップデート」を参照してください。

# ※ 注意

「Caps Lock」はオフの状態で入力してください。アルファベットの大文字入力は「Shift」を押 しながら入力してください。「Caps Lock」をオンで入力されたデータはプログラマブルキーボー ドにアップデートしても出力されません。

「最大 200」のコードというのは上記の特別なシンボルの場合、表現した文字数となります。 (例えば「¥n」は 2 文字使用)

アスキーコードの 10 進数での表現は、お調べください。

1-3.Layer Index

カテゴリによってプログラマブルキーボードでレイヤーを 16 個まで作成できます。※ 例えば、レイヤーインデックス 2 のキーにコードを設定する場合は、ユーティリティ起動画面のレイ ヤー選択コンボボックスより[Layer 2] を選択してください。その後に「Key Code」もしくは 「ASCII Code」にてコードの設定を行ってください。

# ※レイヤーとは、階層という意味です。1 つのキーに16 パターンのコードが設定でき、必要に応じ てパターンを切り替えて入力コードを切り替えます。

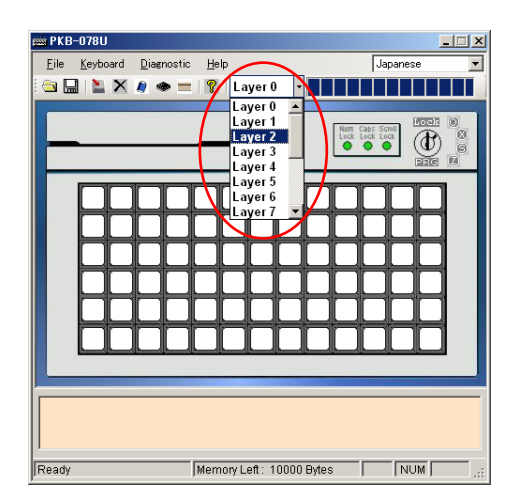

レイヤーを使用する場合は、プログラマブルキーボードにレイヤー変更用のキーを設定する必要 があります。また、レイヤー変更用のキー設定を行う際に、基本のレイヤー(Layer 0)に戻す動 作が 3 種類あります。

ポップアップメニューより「Layer Index」を選択しますと、「Layer Code」入力画面が表示されま す。

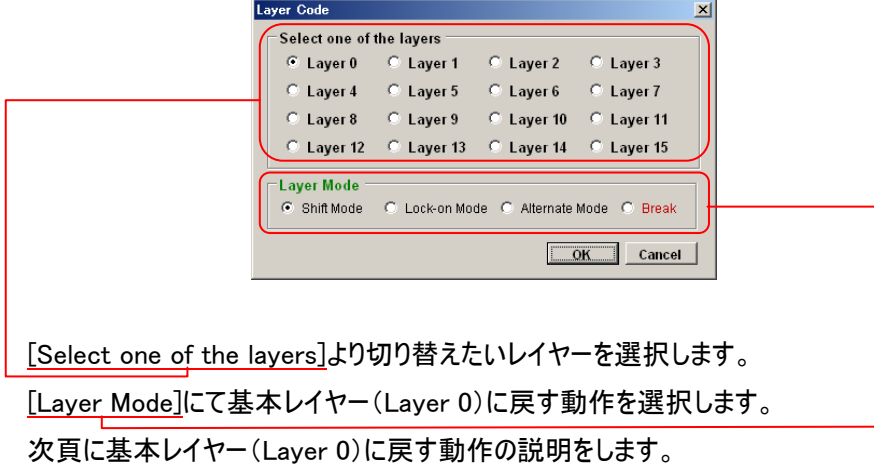

# [Shift Mode]

レイヤー変更用キーを押している間は、設定されたレイヤーに切り替わります。 レイヤー変更用キーを離すと基本レイヤー(Layer 0)に戻ります。

# [Lock on Mode]

レイヤー変更用キーを一度押しますと、設定されたレイヤーに切り替わります。 もう一度レイヤー変更キーを押しますと、基本レイヤー(Layer 0)に戻ります。 ※複数レイヤー変更用キーを設定しており、レイヤー変更中に他のレイヤー変更用キーを 押しても切り替わりはしません。

# [Alternate Mode]

レイヤー変更用キーを一度押しますと、設定されたレイヤーに切り替わります。 出力したいコードキーを押した後に、自動的に基本レイヤー(Layer 0)に戻ります。 ※複数レイヤー変更用キーを設定しており、レイヤー変更中に他のレイヤー変更用キー (Alternate Mode のキー以外)を押した場合は他のレイヤーに切り替わります。

#### [Break]

レイヤーが変更されている時に[Break]を設定したキーを押しますと、基本レイヤー(Layer 0)に戻ります。

# ※ 注意

レイヤー変更用キーはすべてのレイヤーで占拠されますので、同じキーにコードの設定はで きません。

PKB-044 と PKB-078 は鍵穴が付いております。鍵穴にレイヤー変更用キーを設定することが できます。鍵は 3 種類あり、鍵穴の回転可能な範囲が違いますので、使用者によって入力デー タの制限をかけることができます。

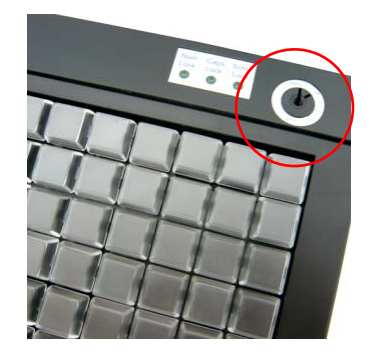

以下に鍵 3 種類の切り替え可能範囲を説明します。 (次頁に続きます)

| 鍵の刻印文字<br>切り替え項目 | <b>PRG</b> | S          | <b>OP</b> |
|------------------|------------|------------|-----------|
| Lock             |            | е,         |           |
| <b>OP</b>        |            | O          |           |
| X                |            | С          | $\times$  |
| S                | C          | $\bigcirc$ | $\times$  |
| Z                |            | $\times$   | $\times$  |
| <b>PRG</b>       |            | ×          | ×         |

プログラマーキーボード鍵穴の切り替え範囲(〇 = 切り替え可能 × = 切り替え不可能)

下図のように鍵穴に設定ができます。

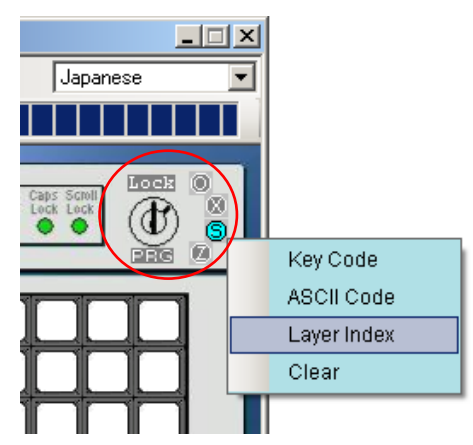

# ★操作方法(基本設定)

ここでは起動画面のメニューバー、ツールバーの操作方法の説明をします。

1. キーボードのアップデート

キーにコードを割り当てた後に、プログラマブルキーボードの設定を更新します。 メニューバー[Keyboard]→[Update Keyboard]をクリックするか、ツールバーの アイコンをクリック します。クリックしますとプログラマブルキーボードに書き込みを行います。 完了しますと完了確認のメッセージが表示されますので[OK]ボタンをクリックします。

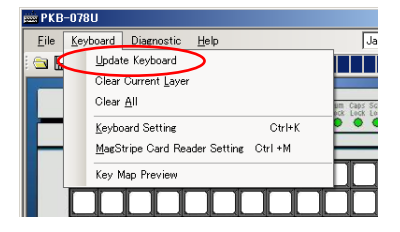

#### ※ 注意

更新中はプログラマブルキーボードのキーは押さないでください! また、お使いの USB 接続キーボードによっては[Update Keyboard]をクリックすると 「Communication error!」と出て、アップデートができない場合があります。その場合は USB 接続キーボードをいったん外してアップデートを行ってください。

# 2. キーボード設定

プログラマブルキーボードのビープ音等動作の設定なります。

メニューバー[Keyboard]→[Keyboard Setting]をクリックしますとキーボード設定画面が表示され ます。

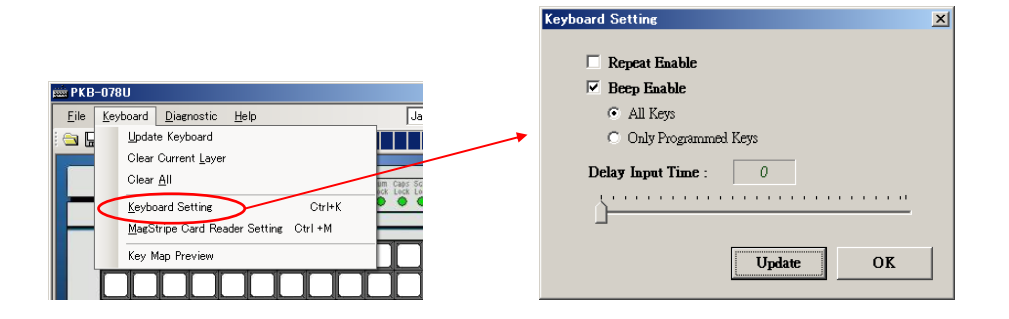

# [Repeat Enable]

チェックを入れますと、キーを押されている間は連続で設定されたコードが入力されます。 ※ レイヤー変更用キーも同様の動作を行います。

# [Beep Enable]

チェックを入れますと、キーを押された時にビープ音が鳴ります。また、2 種類の設定がありま す。

# [All Keys]

全てのキーでビープ音が鳴ります。

## [Only Programmed Keys]

コードが割り当てられているキーのみビープ音が鳴ります。

# [Delay Input Time]

入力時間の設定になります。カーソルが左に行くほど入力時間が速く、右に行くほど入力 が遅くなります。

※ 表示されている数値(0~255)は時間ではありません。

# [Update]

[Update]ボタンをクリックしますと、設定値がプログラマブルキーボードに書き込まれます。完 了しますと完了確認メッセージが表示されますので[OK]ボタンをクリックします。

## ※ 注意

更新中はプログラマブルキーボードのキーは押さないでください! また、お使いの USB 接続キーボードによっては[Update]をクリックすると 「Communication error!」と出て、アップデートができない場合があります。その場合は USB 接続キーボードをいったん外してアップデートを行ってください。

# [OK]

[OK]ボタンをクリックしますと、画面を閉じます。

# ※ 注意

もし、[Repeat Enable]が選択されていて、例えばプログラマブルキーボードの鍵の「Lock」位 置に「Hello」が割り当てられているとします。鍵が「Lock」の位置に切り替えられた時、 「Hello」は連続で入力されてしまう可能性があります。また、ビープ音を有効にしていた場 合は連続で鳴ってしまう可能性があります。 鍵にはレイヤー変更用キーを設定することをお勧めします。

## 3. キーマップ

キーに設定された内容が一覧で表示され確認できます。

メニューバー[Keyboard]→[Key Map Preview]をクリックしますとキーボード設定画面が表示され ます。

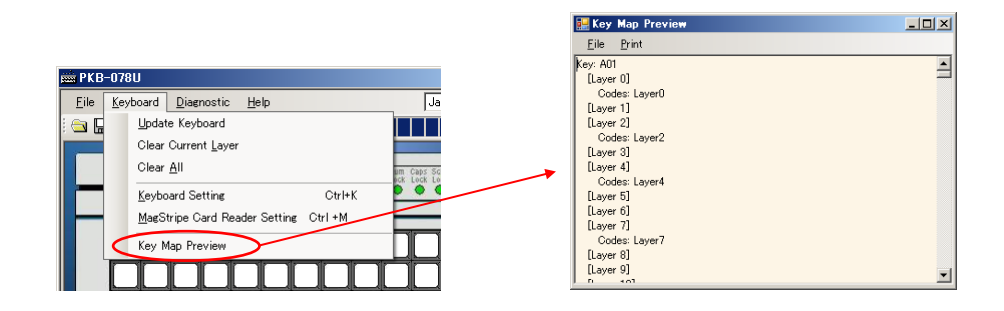

# 4. カレントレイヤークリア

ユーティリティで選択されているレイヤーの内容を消去します。これはプログラマブルキーボードには 反映されません。

メニューバー[Keyboard]→[Clear Current Layer]をクリックするか、ツールバーの アイコンをクリ ックしますと、コンボボックスにて選択されているレイヤーの内容をクリアします。

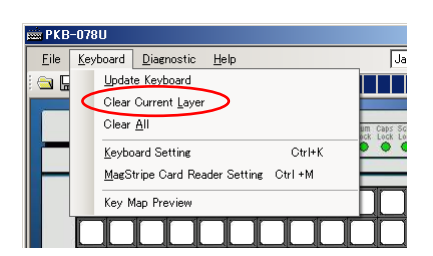

※ レイヤー変更キーを設定している場合は、Layer 0 以外でカレントレイヤークリアしてプログラマ ブルキーボードにアップデートしてもレイヤー変更キーはクリアされません。Layer0 をコンボボック スより選択してレイヤー変更キーをクリアしてください。

# 5. 全てクリア

ユーティリティで、すべてのレイヤーの内容を消去します。これはプログラマブルキーボードには反映 されません。

メニューバー[Keyboard]→[Clear All]をクリックするか、ツールバーの アイコンをクリックしますと、 すべてのレイヤーの内容をクリアします。

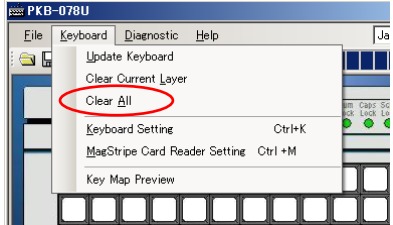

# 6. 保存

編集した内容をファイルとして保存します。

メニューバー[File]→[Save]をクリックするか、ツールバーの ■アイコンをクリックしますと、保存ダイ アログボックスが表示され、ファイルとして編集した内容が保存されます。

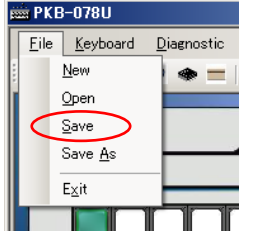

※[Save As]も同様の動作をします。

7. 開く

保存されているフ設定ファイルを開きます。

メニューバー[File]→[Open]をクリックするか、ツールバーの ■アイコンをクリックしますと、ファイルを 開くダイアログボックスが表示され、設定ファイルを開くことができます。

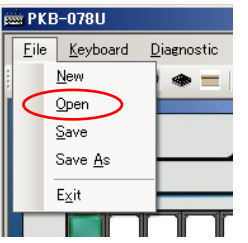

※ 出荷時の設定に戻す場合は、同梱の CD 内の「デフォルト設定¥PKB-\*\*\*U」フォルダ内の 「PKB\*\*\*Default.dat」を開きプログラマブルキーボードにアップデートしてください。 (「\*\*\*」は型番)

## 8. 新規作成

新規でキー設定を行います。

メニューバー[File]→[New]をクリックすしますと、新規で作成が可能になります。

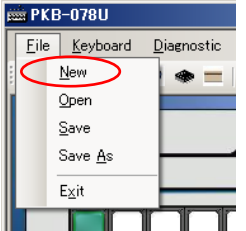

#### 9. 終了

ユーティリティを終了します。

メニューバー[File]→[Exit]をクリックすしますと、プログラムが終了します。

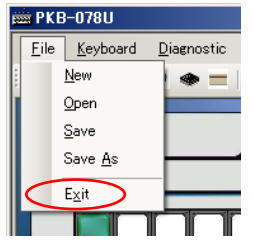

10. その他のメニューバー、ツールバー(基本的には使用しません)

[Magstripe Card Reader Setting]、 アイコン

オプションの磁気カードリーダーの設定をします。(※取り扱っておりません)

[Reset]

動作しません。

[Update Firmware]、 アイコン

プログラマブルキーボードのファームウェアを書き換えます。

[Firmware Version]

プログラマブルキーボードのファームウェアのバージョンを表示します。

[Help]、 アイコン

ユーティリティのバージョンを表示します。